Per fare generare la tassa per il pagamento del bollo virtuale da 48 euro.

Collegarsi dalla propria area riservata [www.studenti.unirc.it,](http://www.studenti.unirc.it/)

Dopo aver inserito Login e password verrà visualizzata la sottoelencata schermata:

## **Quindi Cliccare su: Carriera, Piano di Studi, Esami**

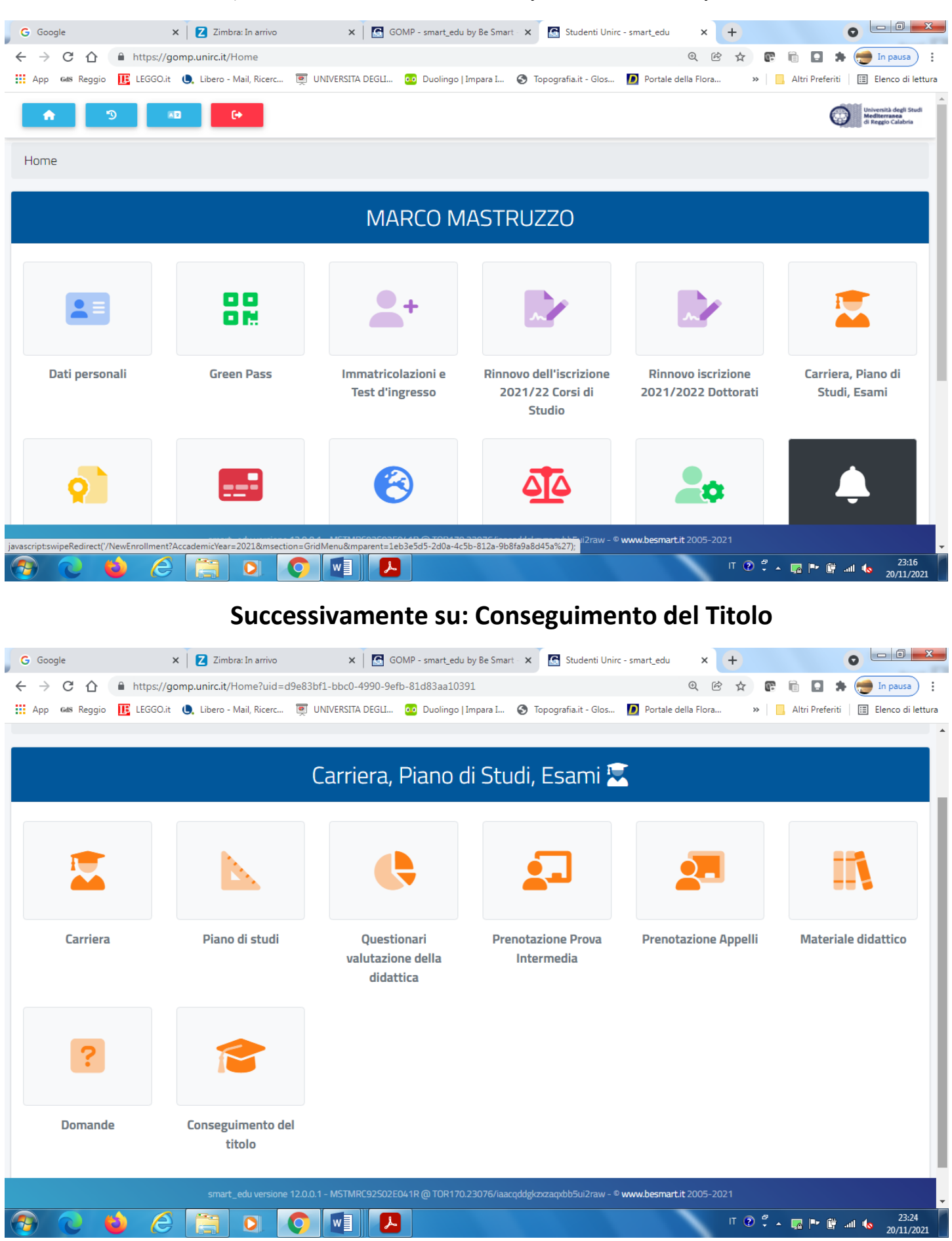

## **Poi su: Richiesta di assegnazione della Tesi**

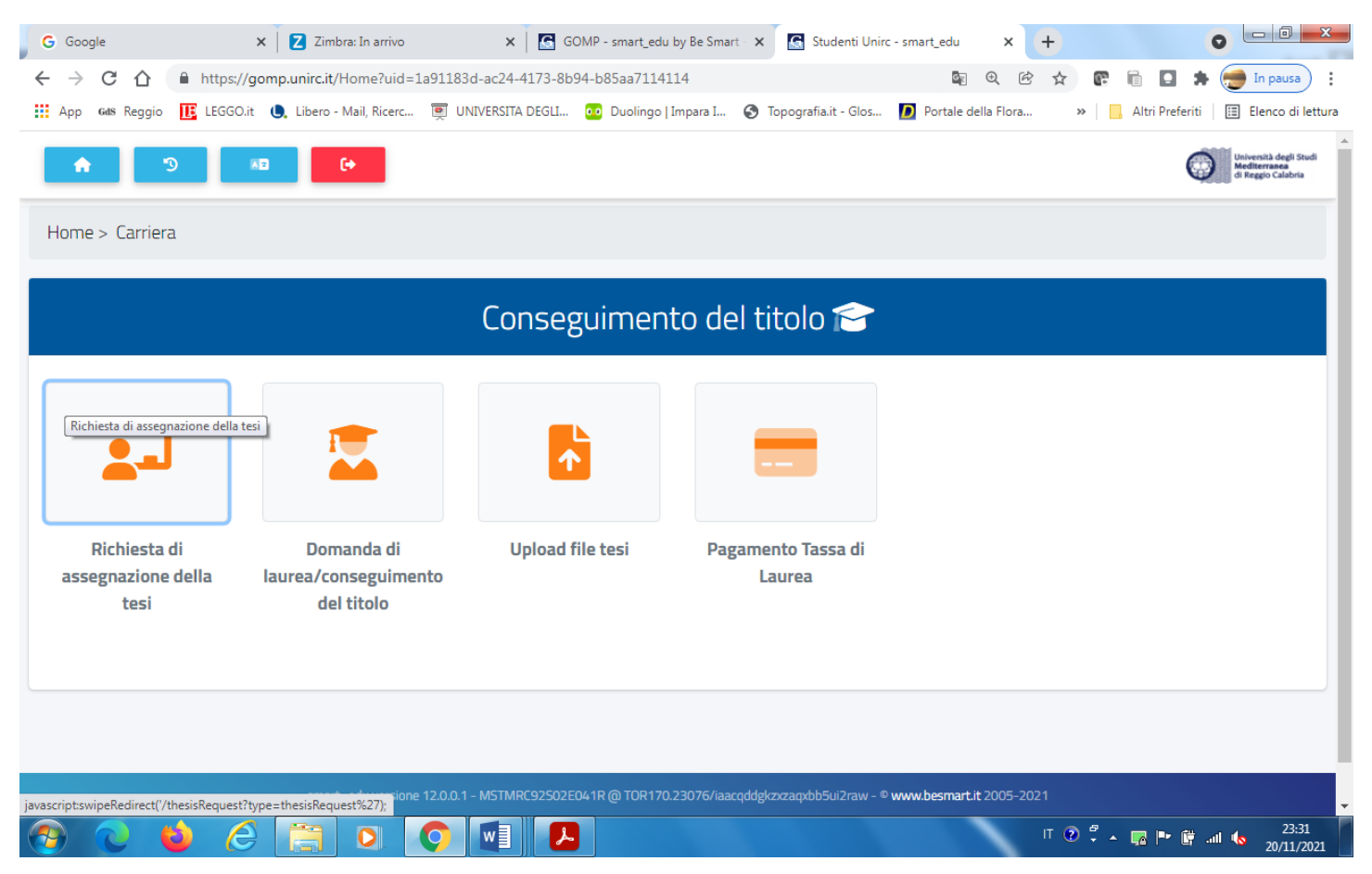

**Inserire: L'insegnamento afferente, la Tipologia della Tesi, Il Titolo in italiano e in inglese, il nominativo del Docente e poi confermare.**

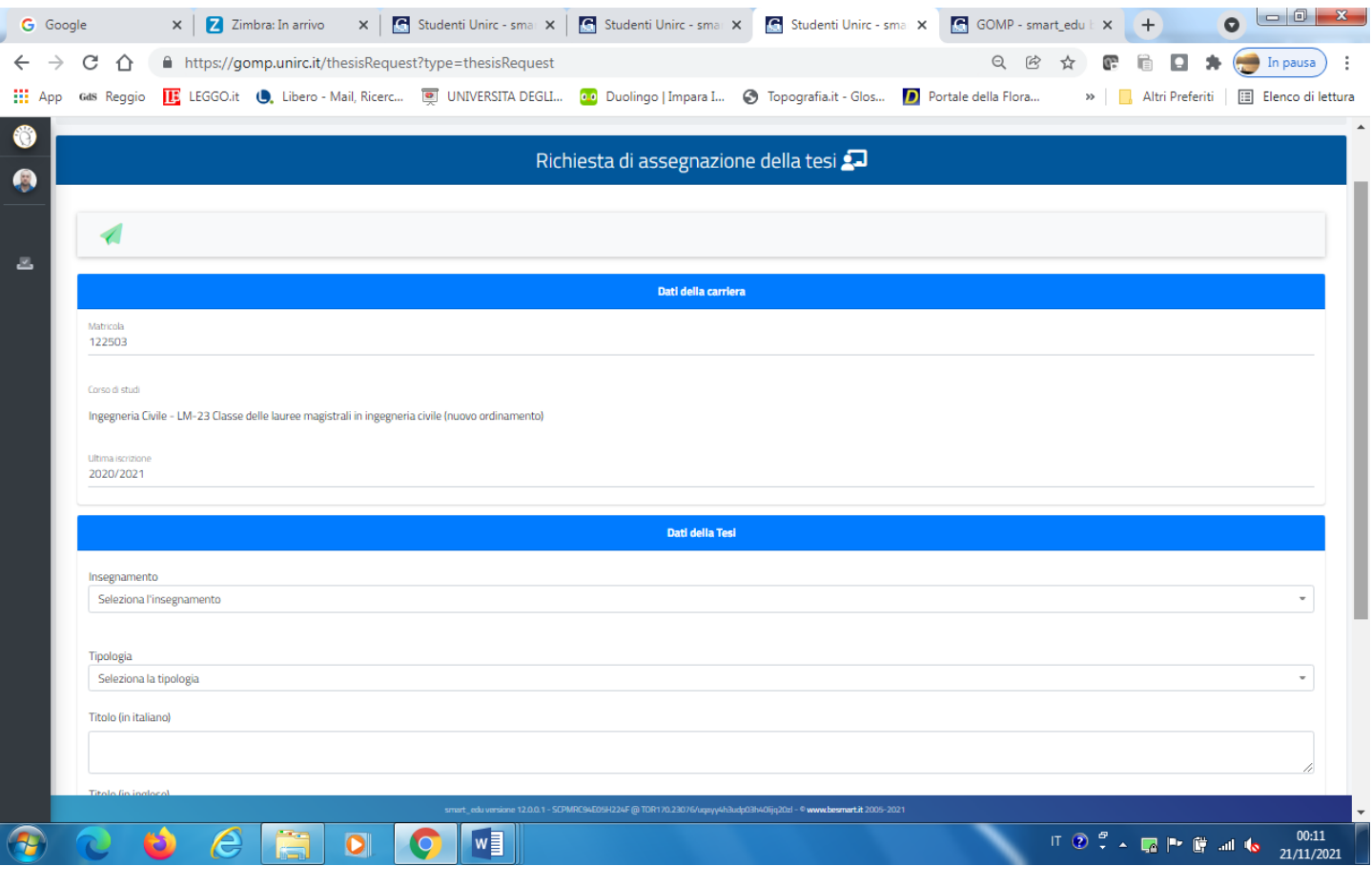

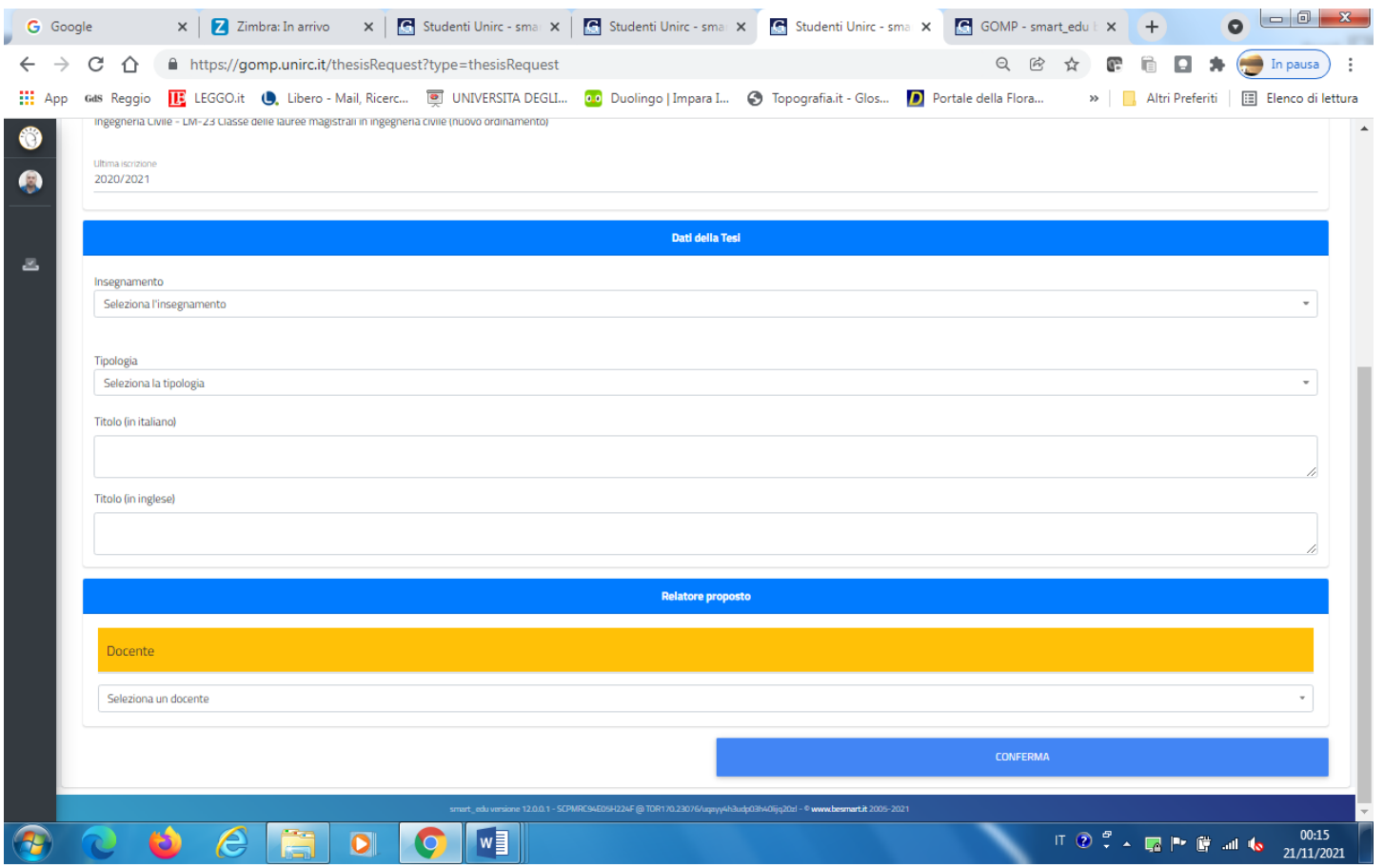

**Una volta confermato e inoltrata l'istanza di richiesta della Tesi, attendere la conferma da parte del docente Relatore.**

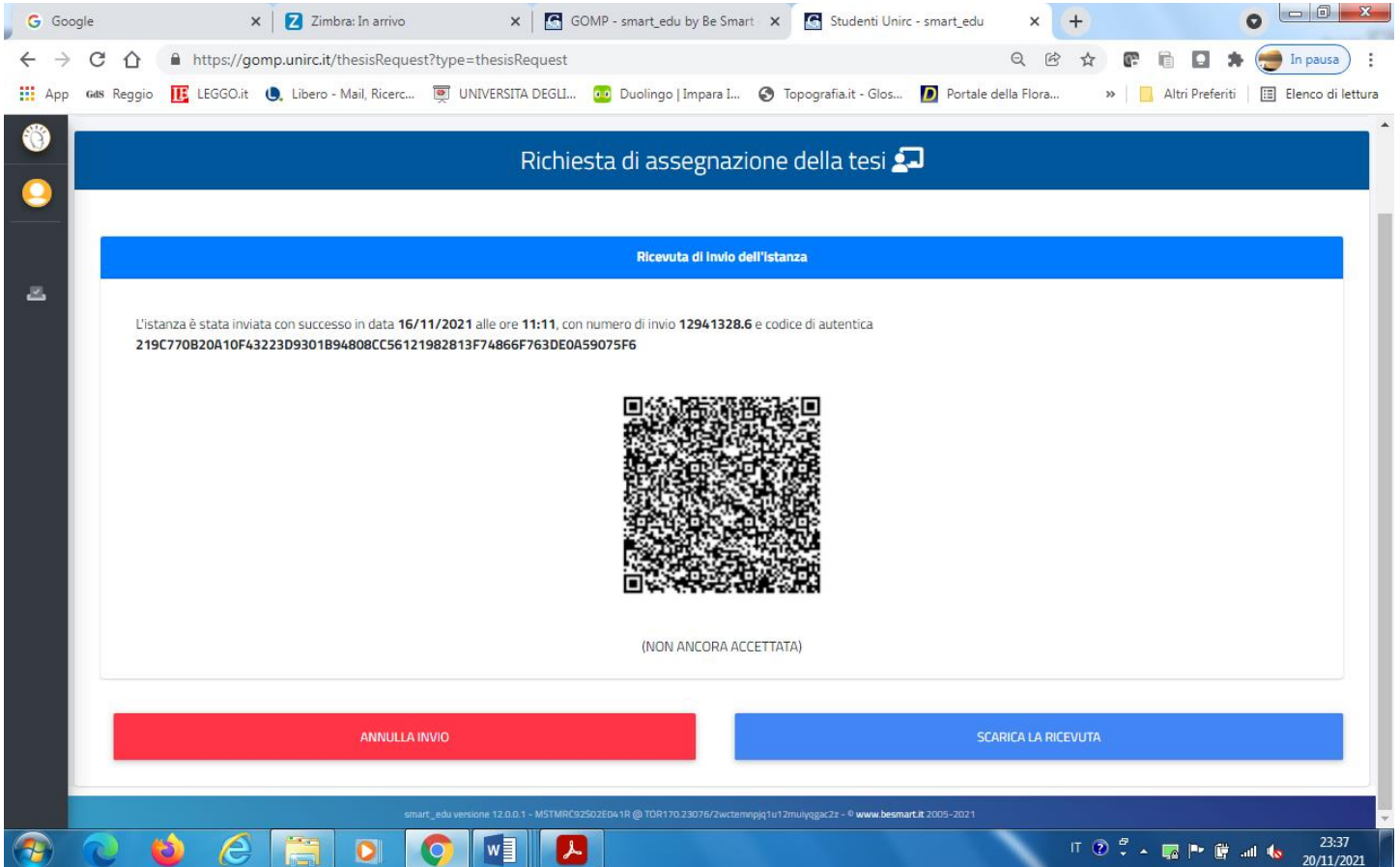

## **Quando il Docente accetterà l'istanza, verrà visualizzata la seguente schermata.**

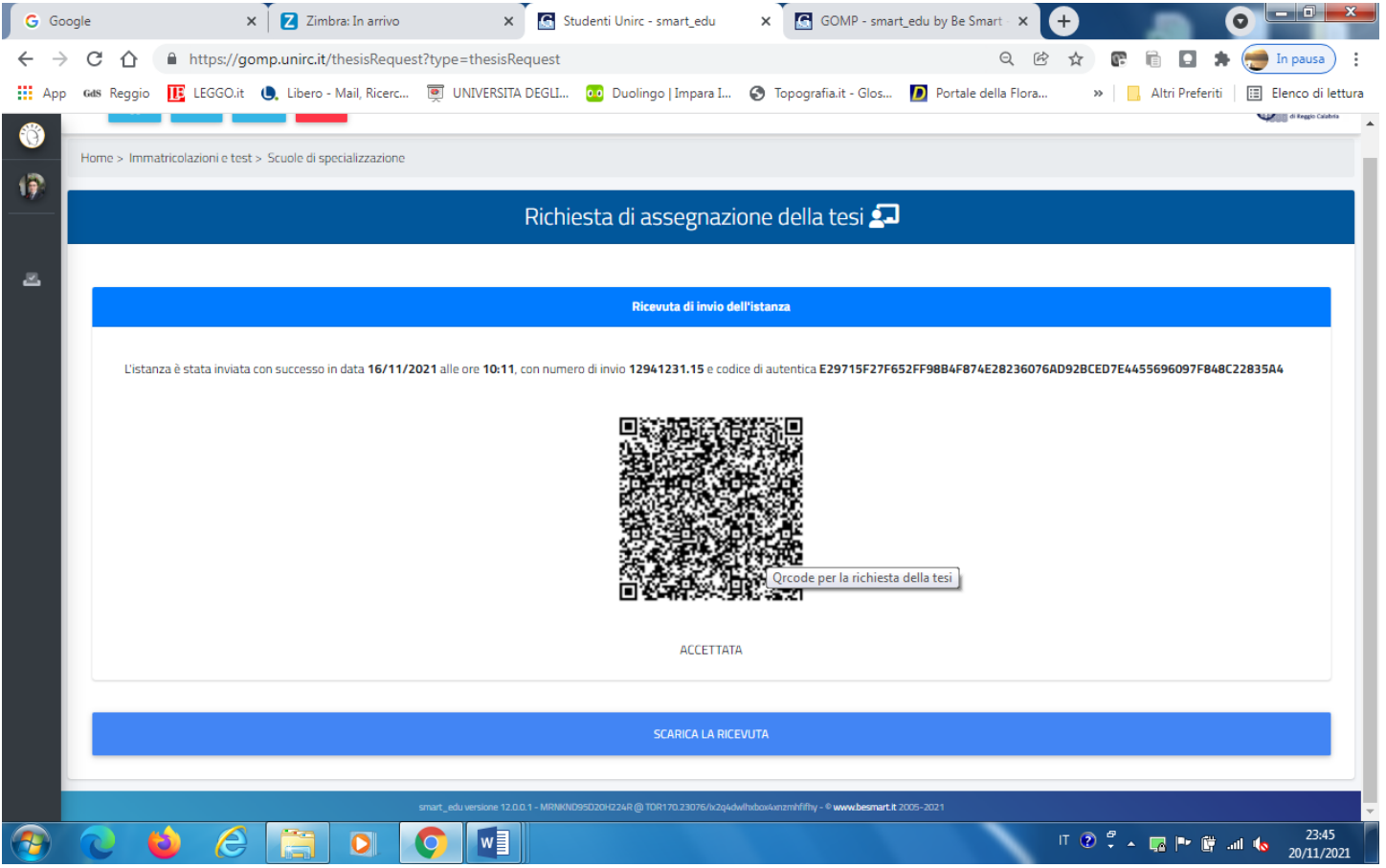

**Dopo che il docente accetterà l'istanza, cliccare su domanda di laurea/conseguimento del Titolo:**

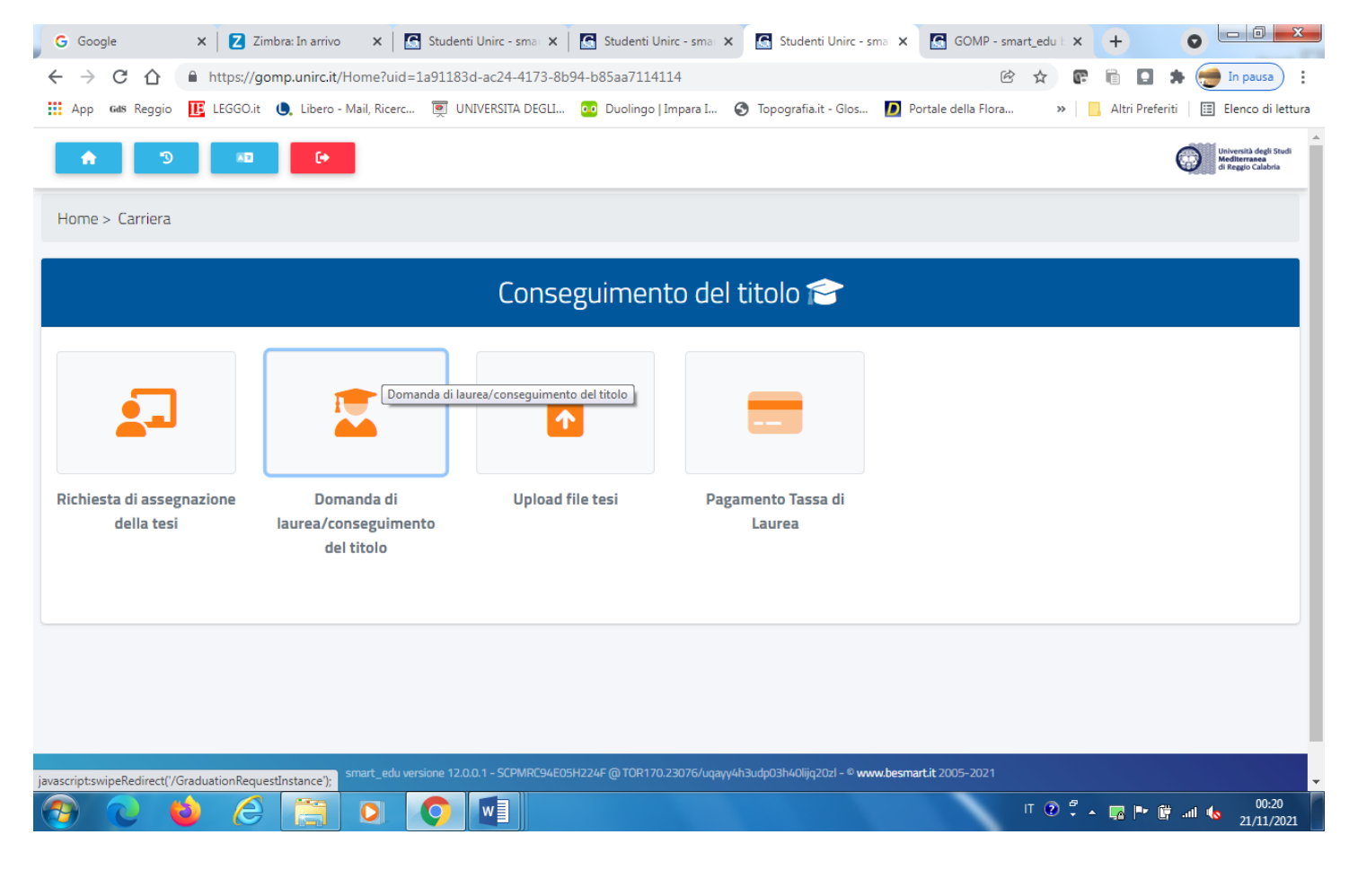

## **Confermare e verrà visualizzata la schermata seguente con l'avvenuta generazione del pagamento d 48 euro**

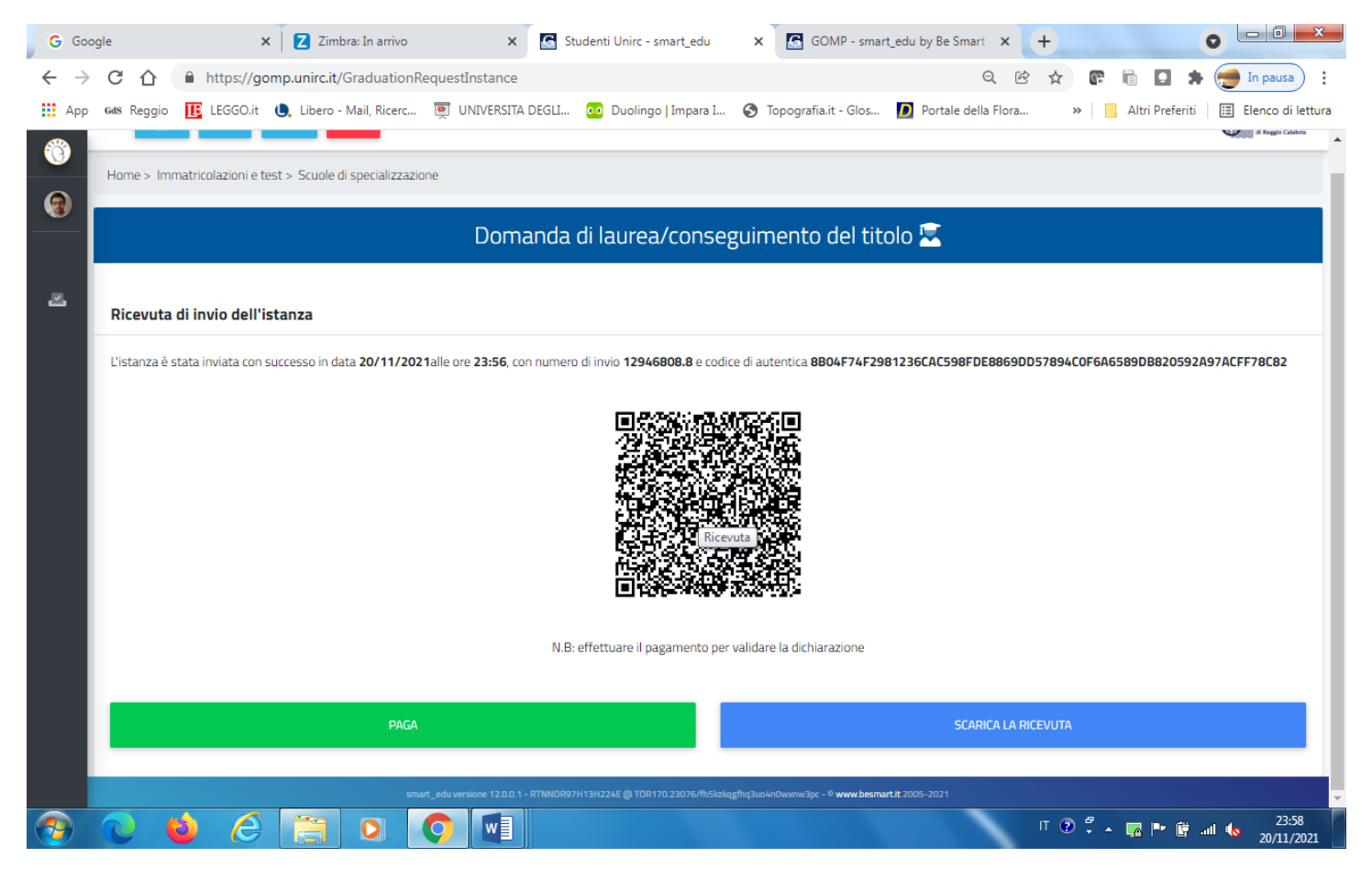